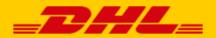

# USER MANUAL DHL eCommerce

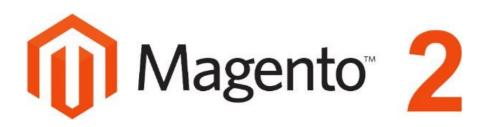

### Introduction

DHL offers a convenient plug-in for Magento 2 online stores. This plug-in allows you to add multiple online delivery options, which improves customer service and your online environment. Research\* has shown an increase in online sales when customers are offered multiple <u>delivery options</u>, which benefits your online store. The plug-in also allows you to print shipping labels directly in your online store, which makes shipping packages significantly easier and a lot more fun. This manual contains a step-by-step guide for installing Magento 2. If you have questions or if you need assistance, feel free to send us an <u>e-mail</u> or call us at +31(0)88 34 54 333. Please note that this plug-in is only available for online stores that ship orders from the Benelux region.

\* Source: Metapack

## **Table of Contents**

| Installing and activating the plug-in | 2  |
|---------------------------------------|----|
| Configuring shipping settings         | 5  |
| Configuring delivery options          | 8  |
| Configuring delivery times            | 18 |
| Printing labels in bulk               | 18 |
| Printing individual labels            | 21 |
| Frequently Asked Questions            | 22 |

## Installing and activating the plug-in

#### Step 1: Get an activation code

Before you can get started with Magento, you first have to obtain an activation code (API Key) from <u>My DHL</u> <u>eCommerce</u>. Go to "Settings" (1) in My DHL eCommerce and click the "API Keys" tab. Then click the "Generate API Key" (2) button to retrieve your activation code. Make sure you save this information carefully. If you do not have a My DHL eCommerce account or if you do not see the "Generate API Key" (2) button, send us an <u>e-</u> <u>mail</u> or call us at +31 (0)88 34 54 333.

| = _DHL_        | Zoeken                       |
|----------------|------------------------------|
| Dashboard      | INSTELLINGEN BEHEER API KEYS |
| )Zendingen 🗸   | + CENEREER API KEY           |
| Adresboek 🗸    |                              |
| a Afhaling 🗸 🗸 |                              |
| Rapporten 🗸    |                              |
| Instellingen 1 |                              |

#### Step 2: Install the plug-in

#### Using Composer:

- 1. Add the plug-in to Composer using the following command: composer require dhlparcel/magento2-plugin:~1.0.0
- 2. Activate the DHL plug-in using this command in the Magento root: bin/magento module:enable DHLParcel\_Shipping
- 3. Upgrade the database using: bin/magento setup:upgrade
- 4. If you want to active the plug-in in your production environment complete the process using the final command:

```
bin/magento setup:di:compile
```

#### Using a Zip-folder

- 1. Go to the Magento 2 folder
- Unzip the contents of Magento2.zip into a new folder: app/code/DHLParce1/Shipping (If you update an old version, please delete the old files first.
- 3. The plug-in uses the <u>Guzzle</u> interface to communicate with the API. Add Guzzle to the Magento root in the composer.json file using the command: composer requires guzzlehttp/guzzle
- 4. Activate the DHL plug-in with the following command in the Magento root: bin/magento module:enable DHLParcel\_Shipping
- 5. Upgrade the database with the command: bin/magento setup:upgrade
- 6. If you want to activate the plug-in in your production environment, finish the installation with the command: bin/magento setup:di:compile

#### Step 3: Activate the plug-in in Magento

Go the "Stores" (1) tab in the menu at the left and select "Configuration" (2).

| Ŵ                             | Stores                        |                      | ×          |                    |                                   |                     |           |          |                          |  |
|-------------------------------|-------------------------------|----------------------|------------|--------------------|-----------------------------------|---------------------|-----------|----------|--------------------------|--|
|                               |                               |                      |            |                    |                                   |                     |           |          | Q 🌲 🛓 admin •            |  |
| \$<br>SALE5                   | All Stores                    | 2 <sup>Yroduct</sup> |            |                    |                                   |                     |           |          | Reload Data              |  |
| *                             | Configuration                 | Attribute Set        |            |                    |                                   |                     |           |          |                          |  |
|                               | Terms and Conditions          | Rating               |            |                    |                                   |                     |           |          |                          |  |
| CUSTOMERS                     | Order Status                  |                      | r dvoamic  | product order ap   | d customer reports tailored to    | your customer data  |           |          | Go to Advanced Reporting |  |
|                               |                               |                      | ar cynamic | product, order, an | o customer reports tailored to    | your customer data. |           |          |                          |  |
|                               |                               |                      |            | Chart is disabl    | led. To enable the chart, click h | nere.               |           |          |                          |  |
|                               | Tax Rules                     |                      |            | Revenue            |                                   | Тах                 |           | Shipping | Quantity                 |  |
| REPORT                        | 1 ines and Rates              | Packaging            |            | €29.00             |                                   | €2.39               |           | €5.00    | 2                        |  |
| STORES                        |                               |                      |            |                    |                                   |                     |           |          |                          |  |
| SVSTEM                        |                               |                      | Total      | Bestsellers        | Most Viewed Products              | New Customers       | Customers |          |                          |  |
|                               | Currency Rates                |                      | €29.00     | We couldn't fin    | d any records.                    |                     |           |          |                          |  |
| FIND PARTNERS<br>& EXTENSIONS | Currency Symbols              |                      | €0.00      |                    |                                   |                     |           |          |                          |  |
|                               |                               |                      |            |                    |                                   |                     |           |          |                          |  |
|                               |                               |                      |            |                    |                                   |                     |           |          |                          |  |
|                               | Top Search Terms              |                      |            |                    |                                   |                     |           |          |                          |  |
|                               | We couldn't find any records. |                      |            |                    |                                   |                     |           |          |                          |  |
|                               |                               |                      |            |                    |                                   |                     |           |          |                          |  |

Click open the "Sales" (1) tab, select "Shipping Methods" (2), and open the "DHL eCommerce" (3) menu. Choose "Yes" in the "Enabled" (4) field to activate the DHL plug-in for your Magento store. If you do not see DHL eCommerce in the list of shipping methods, something went wrong during the installation process. <u>Contact</u> support for assistance.

| Ŵ           | Configuration          |                                      | Save Config |
|-------------|------------------------|--------------------------------------|-------------|
| DASHBOARD   | Sales                  | DHL Parcel                           | 6           |
| \$<br>SALES | Sales Emails           | Enabled<br>(vebsite) Yes             | . 4         |
| Ŷ           | PDF Print-outs         |                                      | 0           |
|             | Tax                    | Extension version<br>(website) 0.1.1 |             |
| CUSTOMERS   | Checkout               |                                      |             |
|             | Shipping Settings      | Settings                             |             |
| CONTENT     | Multishipping Settings | Shipping Methods                     |             |
| REPORTS     | Shipping Methods       | ⊖ Usability                          |             |
|             | Google API             | ⊙ Shipping Address                   |             |
| SYSTEM      | 1 Payment Methods      | ⊘ Debug Settings                     |             |

DHL eCommerce has now been added to your list of shipping methods.

#### Step 4: Enter the activation code in Magento

Stay in the same "Shipping Methods" menu and, under the "DHL eCommerce " option, click open the "Account Settings" (1) option. Here you can enter the activation code – which you downloaded in Step 1 – in the "API UserId' (2) and "API Key" (3) fields. Click the "Test Authentication" (4) button to test the connection. If the connection is successful, the button will turn green. If the connection is not successful, contact support for assistance. After activating the connection, select your correct customer number in the "MDP Account ID" (4) field. Your business code will be automatically selected in the "MDP Organization ID" (5) field. Save your changes (6).

| Ŵ           | Configuration          | •                           | Save Config                                                                                        |
|-------------|------------------------|-----------------------------|----------------------------------------------------------------------------------------------------|
| DASHBOARD   | Checkout               | ⊘ Account Settings          | 6                                                                                                  |
| \$<br>SALES | Shipping Settings      | API UserId<br>(website)     | 1a1abcd1-1abc-123a-1234-a1abc123abc1       Please enter the API userId                             |
| CATALOG     | Multishipping Settings | API Key<br>[website]        | 1a1abcd1-1abc-123a-1234-a1abc123abc1                                                               |
| CUSTOMERS   | Shipping Methods       | [globa]]                    | Please enter the API key Test Authentication                                                       |
|             | Google API             | Bionai                      | Make sure to test your filled credentials. We'll search for your account<br>ID and Organization ID |
| CONTENT     | Payment Methods        | MDP Account ID<br>[website] | 01234567                                                                                           |
|             | Fraud Protection       | MDP Organization ID         | Please enter your MDP account ID 1a1abcd1-1abc-123a-1234-a1abc123abc1 5                            |
| STORES      | DOTMAILER              | (website)                   | Please enter your MDP organization ID                                                              |

# Configuring shipping settings

In the *shipping settings* menu you can set your personal information and choose how you want to use the plug-in by adjusting various default settings.

#### Step 1: Set shipping label preferences

Stay in the same "Shipping Methods" menu and, under the "DHL eCommerce " option, click open the "Label Settings" (1) option.

- If you wish to print DHL eCommerce shipping labels by default, select "Yes" at (2).

- If you mainly send to consumers, choose "No" at (3) – leave this setting set to "Yes" if you mainly send to business recipients. You can always change this for each label.

- If you wish to include extra insurance for your consumer shipments by default, select "Yes" at (4). Your shipment will now be insured for up to €500 in the event of damage or loss.

- Set a standard reference for your labels at (5). If you chose "Yes" at (6), you select which order column or unformatted text you want to display on the label as a reference. A second reference can be set at (7).

- To simplify the return process for your recipients, you can include a return label with each order by default. To do this, set (8) to "Yes" so the plug-in also creates a return label with each order. You will have two options:

- enable if available: labels will always be created and chosen services are added if available.

- *must be available:* if a chosen service is not available, that particular label will be skipped. An error message will notify you which labels could not be created.

- If you want the labels to show different address details than your default shipping address, choose "Yes" at (9). In the Shipping Address menu (also see Step 2 below) you will be able to set your address.

- Save your changes at (10).

| Ŵ                             | Configuration          | 1                                                            | Save Config                                                                                                 |
|-------------------------------|------------------------|--------------------------------------------------------------|----------------------------------------------------------------------------------------------------|
| CASHBOARD                     | Shipping Settings      | ⊖ Label Settings                                             |                                                                                                    |
| \$<br>SALES                   | Multishipping Settings | Use DHL Parcel label for manual<br>shipments<br>[store view] | Yes                                                                                                    |
| <b>F</b><br>CATALOG           | Shipping Methods       | Send to business                                             | when creating a shipment                                                                                    |
| CUSTOMERS                     | Google API             | [store view]                                                 | No  When enabled, by default labels will be created for business-to-business shipments.                     |
|                               | Payment Methods        | Auto-enable: Extra assured<br>[store view]                   |                                                                                                    |
|                               | Fraud Protection       |                                                              | Option for consumer shipments: claim the value of your shipment in case of damage or loss (up to € 500.00). |
|                               | DOTMAILER              | Auto-enable: Reference<br>[store view]                       | Ves                                                                                                    |
| A STORES                      | SERVICES               | Default text source for reference<br>[store view]            |                                                                                                    |
| SYSTEM                        | ADVANCED               | Auto-enable: Reference 2<br>[store view]                     | NO                                                                                                    |
|                               |                        | Auto-enable: Return label                                    | Max length of reference 2 is 70 characters                                                                  |
| FIND PARTNERS<br>& EXTENSIONS |                        | [store view]<br>Auto-enable: Hide shipper                    |                                                                                                    |
|                               |                        | [store view]                                                 |                                                                                                    |

#### Step 2: Set up your shipping information

In the "Shipping Address" menu (1), enter the company information that you, as the sender, want to show on the label at (2). At the bottom, you can set a different return address for your return labels if applicable. Save the settings (3).

| Ŵ                             | Configur    | ration  |                                   |                                               | Save Config |
|-------------------------------|-------------|---------|-----------------------------------|-----------------------------------------------|-------------|
| DASHBOARD                     | Shipping M  | lethods | ⊖ Usability                       |                                               |             |
| \$<br>SALES                   | Google API  |         | Shipping Address                  |                                               |             |
| CATALOG                       | Payment N   | lethods | Company name<br>[website]         | DHL                                           | 2           |
| CUSTOMERS                     | Fraud Prote | ection  | First name<br>[website]           | Please enter the shipper company name Test    |             |
|                               | DOTMAILER   | r v     | Last name                         | Please enter the shipper first name           |             |
| CONTENT                       | SERVICES    | ~       | [website]                         | Test<br>Please enter the shipper last name    |             |
| REPORTS                       | ADVANCED    | ~       | Street name<br>[website]          | Atoomweg                                      |             |
|                               |             |         | Housenumber                       | Please enter the shipper street name          |             |
| SYSTEM                        |             |         | [website]                         | Please enter the shipper housenumber          |             |
| FIND PARTNERS<br>& EXTENSIONS |             |         | Housenumber addition<br>[website] | Please enter the shipper housenumber addition |             |

#### Step 3: Set up bulk printing (optional)

Do you wish to create and print multiple labels for your orders all at once? You can set this in the "Usability" menu, using the "Bulk Operations" tab (1). If you wish to print labels manually with every order, you can skip this step.

- To enable the option to create labels in bulk, select "Yes" at (2),

- Select "Yes" at (3) to enable creating mailbox label in bulk.
- To enable bulk downloading of labels, choose "Yes" at (4).

- Finally, to enable the bulk printing of labels, select "Yes" (5). Note that this option is only functional when a printer is configured in the Print Service Settings menu.

- The "Bulk Reports" tab contains options to configure which notifications you wish to receive when performing bulk actions. If you set "Bulk status notification" (6) to "Yes" you will get a single message stating how many labels have been successfully created and how many have failed.

- Choosing "Yes" at (7) results in a list of the order numbers for which labels have been successfully created and a list of error messages for the orders for which no label could be created.

- The error messages can be displayed in different ways (8): show all error messages in one list, show error messages per order, hide error messages and only show the order numbers for which no label has been created, or hide all error messages.

- Save your changes (9).

| Ŵ                          | Configuration | 1                                        |                                                                                              |              | Save Config |
|----------------------------|---------------|------------------------------------------|----------------------------------------------------------------------------------------------|--------------|-------------|
| CASHBOARD                  | 🖂 Bulk Op     |                                          |                                                                                              |              |             |
| \$<br>SALES                |               | Create labels<br>[store view]            | Yes                                                                                          | , 2          |             |
| <b>R</b><br>CATALOG        |               | Create mailbox labels<br>[store view]    | Yes                                                                                          | ,3           |             |
|                            |               | Download labels<br>[store view]          | Yes                                                                                          | . 4          |             |
|                            |               | Print labels<br>[store view]             | No<br>Only available if printing service has been enabled<br>valid printer has been selected | • 5<br>and a |             |
|                            | 🖂 Bulk Re     |                                          |                                                                                              |              |             |
|                            |               | Bulk status notification<br>[store view] | Yes                                                                                          | × 6          |             |
| SYSTEM                     | В             | ulk success notification<br>[store view] | Yes                                                                                          | • 7          |             |
| IND PARTNERS<br>EXTENSIONS | Bulk er       | ror notification method<br>[store view]  | Display errors, individually per order                                                       | A 8<br>@     |             |

Congratulations! You have successfully configured your preferences and delivery options. In the following chapters we will show you how to configure delivery options and print labels directly from the order.

## Configuring delivery options

The delivery options can be found in the "Shipping Methods" menu. Here you can (de)activate each delivery option.

- **Regular** is the standard home delivery (B2C and B2B).
- **No neighbor**: your online customer can choose *not* to have the order delivered next door if they are not home (DHL couriers will attempt a delivery at neighbors by default) (B2C).
- Evening: delivery between 6:00 PM and 9:00 PM (B2C).
- No neighbor and evening: a combination of the preceding options (B2C).
- Saturday delivery: delivery on Saturday (B2B within the Netherlands, B2C to Belgium).
- **Morning**: delivery on the next working day before 11:00 AM (B2B)
- **DHL Today**: sameday delivery between 6:00 PM and 9:00 PM (B2C).
- Service Point: delivery at a DHL ServicePoint (B2C).

| Ŵ                   | Configuration          | Save Config                      |
|---------------------|------------------------|----------------------------------|
| DASHBOARD           | Multishipping Settings | ⊘ Shipping Methods               |
| \$<br>SALES         | Shipping Methods       | ⊘ Regular                        |
| <b>P</b><br>CATALOG | Google API             | ⊙ No neighbour                   |
|                     | Payment Methods        | $\odot$ Evening                  |
|                     | Fraud Protection       | $\odot$ No neighbour and evening |
|                     | DOTMAILER              | $\odot$ Saturday delivery        |
| ıl.                 | SERVICES               | ⊘ Morning                        |
|                     | ADVANCED               | ⊙ DHL today                      |
| STORES<br>SYSTEM    |                        | ⊘ ServicePoint                   |

The delivery options are explained in more detail below.

#### **Regular -** delivery to the recipient's home address (B2C and B2B).

Do you wish to always charge the same shipping costs for all countries and regardless of the amount of the order, the weight or the number of items ordered? Then follow the instructions under "Set default shipping costs" below; otherwise, proceed directly to step "Set variable delivery charges."

#### Set default shipping costs

- Open the 'Regular' tab
- Activate the delivery option by selecting "Yes" under "Enabled" (2).
- Optionally, change the name of this option shown in your checkout (3).
- 8

- At "Pricing method" (4), choose "Flat pricing."
- Set the shipping price at (5), for example €7.50 or €7. Be sure to use a point as decimal separator, not a comma.
- Save your changes (6).

| Ŵ               | Con | figuration            |   |                  |                               |               |   |   | Save Config |
|-----------------|-----|-----------------------|---|------------------|-------------------------------|---------------|---|---|-------------|
| CA<br>DASHBOARD | M   | ultishipping Settings |   | Shipping Methods |                               |               |   |   |             |
| \$<br>SALES     | Sh  | ipping Methods        |   | 🔗 Regular        |                               |               |   |   |             |
| CATALOG         | Go  | oogle API             |   |                  | Enabled<br>[store view]       | Yes           | * | 2 |             |
| CUSTOMERS       | Pa  | yment Methods         |   |                  | Title<br>[website]            | Home delivery |   | 3 |             |
|                 | Fr  | aud Protection        |   | Р                | ricing method<br>[store view] | Flat pricing  | ¥ | 4 |             |
|                 | DO  | TMAILER               | ~ |                  | Flat price<br>[store view]    | 8.00          |   | 5 |             |

Set variable shipping costs per country, weight or number of items ordered

- Activate the delivery option by selecting "Yes" under "Enabled" (1).
- Optionally, change the name of this option shown in your checkout (2).
- At "Pricing method" (3), choose "Variable zone pricing."
- Select the desired setting under "Condition" (4), for example "Price vs. Destination" to set delivery costs per country. You can only choose one condition.
- Download the CSV file to set your delivery costs.

| Ŵ                | Configuration          |   |                                |                                  | Save Config |
|------------------|------------------------|---|--------------------------------|----------------------------------|-------------|
| 200<br>DASHBOARD | Multishipping Settings |   | $\odot$ Shipping Methods       |                                  |             |
| \$<br>SALES      | Shipping Methods       |   | 🖂 Regular                      |                                  |             |
| CATALOG          | Google API             |   | Enabled<br>[store view]        | Yes                              | · 1         |
| CUSTOMERS        | Payment Methods        |   | Title<br>[website]             | Home delivery                    | 2           |
|                  | Fraud Protection       |   | Pricing method<br>[store view] | Variable zone pricing            | <u>^</u> 3  |
|                  | DOTMAILER              | ~ | Condition<br>[website]         | Price vs. Destination            | × 4         |
|                  | SERVICES               | ~ | Export<br>[website]            | Export CSV 5                     |             |
|                  | ADVANCED               | ~ | [mport<br>[website]            | Bestand kiezer 6 Destand gekozen |             |

• Select the first column (1), go to the "Data" tab (2), and click "Text to columns" (3).

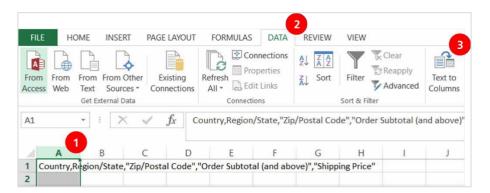

- Select "Delimited", check the "Comma" box, and click "Finish". You now have a file, which is easier to fill in, with options divided into separate columns.
- You can change your settings per column, for example:

| 1 | А       | В            | С               | D                          | E              |
|---|---------|--------------|-----------------|----------------------------|----------------|
| 1 | Country | Region/State | Zip/Postal Code | Order Subtotal (and above) | Shipping Price |
| 2 | NL      |              |                 |                            | 5              |
| 3 | NL      |              |                 | 100                        | 0              |
| 4 | BE      |              |                 |                            | 8              |
| 5 | BE      |              |                 | 150                        | 5              |

- Good to know: Magento reads the sheet from top to bottom. Start with the standard costs and add exceptions below.
- The first column is the ISO country code.
- You enter the order amounts in column D and the delivery costs in column E.

In the example above, the standard shipping fee in the Netherlands has been set to €5 shipping is free for orders of €100 or more. For Belgium, home delivery is set at €8 and for orders of €150 or more it costs €5.

After setting your delivery costs, save the CSV file and upload it to Magento using the "Select file" button (5). To change your delivery costs, export the file, enter your new costs, and upload the new file. Save your changes (6).

**No neighbor -** do not deliver to the people next door if the recipient is not home (B2C). This delivery option is only available for shipments to consumers within the Netherlands. If you wish to always charge the same shipping costs, regardless of the amount of the order, the weight or the number of items ordered, then follow the instructions below. Otherwise, follow the settings for "Set variable delivery charges" under "Regular" above to enter the prices in the spreadsheet.

- Activate the delivery option by selecting "Yes" under "Enabled" (1).
- Optionally, change the name of this option shown in your checkout (2).
- At "Pricing method" (3) choose "Flat pricing" or "Variable zone pricing" and follow the instructions under "Regular" above to enter the delivery charges in the spreadsheet.
- Set the price for the delivery option at (4), for example €8.50 or €8. Be sure to use a point as decimal separator, not a comma.
- Save your changes (5).

| Ŵ             | Configuration          |   |                                |                       |     | Save Config |
|---------------|------------------------|---|--------------------------------|-----------------------|-----|-------------|
| CAN DASHBOARD | Multishipping Settings |   | $\bigcirc$ Shipping Methods    |                       |     |             |
| \$<br>SALES   | Shipping Methods       |   | 😔 Regular                      |                       |     |             |
| CATALOG       | Google API             |   | $\odot$ No neighbour           |                       |     |             |
| CUSTOMERS     | Payment Methods        |   | Enabled<br>[store view]        | Yes                   | · 1 |             |
|               | Fraud Protection       |   | Title<br>[website]             | No neighbour delivery | 2   |             |
|               | DOTMAILER              | ~ | Pricing method<br>[store view] | Flat pricing          | · 3 |             |
| ıl.           | SERVICES               | ~ | Flat price<br>[store view]     | 6.00                  | 4   |             |

Evening - delivery between 6:00 PM and 9:00 PM (B2C).

This delivery option is only available for orders within the Netherlands. Do you wish to always charge the same shipping costs, regardless of the amount of the order, the weight or the number of items ordered? Then follow the instructions below. Otherwise, follow the settings for "Set variable delivery charges" under "Regular" above to enter the prices in the spreadsheet.

- Activate the delivery option by selecting "Yes" under "Enabled" (1).
- Optionally, change the name of this option shown in your checkout (2).
- At "Pricing method" (3) choose "Flat pricing" or "Variable zone pricing" and follow the instructions under "Regular" above to enter the delivery charges in the spreadsheet.
- Set the shipping price at (4), for example €9.50 or €9. Be sure to use a point as decimal separator, not a comma.
- Save your changes (5).

| Ŵ                | Configuration          |   |                      |                            |                  |   | Save Config |
|------------------|------------------------|---|----------------------|----------------------------|------------------|---|-------------|
| 200<br>DASHBOARD | Multishipping Settings |   | ⊘ Shipping Methods   |                            |                  |   |             |
| \$<br>SALES      | Shipping Methods       |   | $\odot$ Regular      |                            |                  |   |             |
| <b>ATALOG</b>    | Google API             |   | $\odot$ No neighbour |                            |                  |   |             |
| CUSTOMERS        | Payment Methods        |   | 🔿 Evening            |                            |                  |   | •           |
|                  | Fraud Protection       |   |                      | Enabled<br>[store view]    | Yes              | • |             |
|                  | DOTMAILER              | ~ |                      | Title<br>[website]         | Evening delivery |   | 2           |
|                  | SERVICES               | ~ | Pric                 | ing method<br>[store view] | Flat pricing     |   | 3           |
| STORES           | ADVANCED               | ~ |                      | Flat price<br>[store view] | 7.00             |   | 4           |

**No neighbor and evening**: delivery between 6:00 PM and 9:00 PM and no delivery to the people next door when the recipient is not at home (B2C).

This delivery option is only available for orders within the Netherlands. Do you wish to always charge the same shipping costs, regardless of the amount of the order, the weight or the number of items ordered? Then follow the instructions below. Otherwise, follow the settings for "Set variable delivery charges" under "Regular" above to enter the prices in the spreadsheet.

- Activate the delivery option by selecting "Yes" under "Enabled" (1).
- Optionally, change the name of this option shown in your checkout (2).
- At "Pricing method" (3) choose "Flat pricing" or "Variable zone pricing" and follow the instructions under "Regular" above to enter the delivery charges in the spreadsheet.
- Set the shipping price at (4), for example €9.50 or €9. Be sure to use a point as decimal separator, not a comma.
- Save your changes (5).

| Ŵ           | Configuration          |   | Save Config                                              |
|-------------|------------------------|---|----------------------------------------------------------|
| DASHBOARD   | Multishipping Settings |   | Shipping Methods                                         |
| \$<br>SALES | Shipping Methods       |   | ⊙ Regular                                                |
| CATALOG     | Google API             |   | ⊙ No neighbour                                           |
| CUSTOMERS   | Payment Methods        |   | ⊙ Evening                                                |
|             | Fraud Protection       |   | ⊘ No neighbour and evening                               |
|             | DOTMAILER              | ~ | Enabled<br>[store view]                                  |
|             | SERVICES               | ~ | Title<br>[website]     No neighbour and evening delivery |
| STORES      | ADVANCED               | ~ | Pricing method<br>[store view] Flat pricing              |
| SYSTEM      |                        |   | Flat price<br>[store view] 8                             |

Saturday delivery: delivery on Saturday (B2B within the Netherlands, B2C to Belgium).

This delivery option is only available for orders within the Netherlands. Do you wish to always charge the same shipping costs, regardless of the amount of the order, the weight or the number of items ordered? Then follow the instructions below. Otherwise, follow the settings for "Set variable delivery charges" under "Regular" above to enter the prices in the spreadsheet.

- Activate the delivery option by selecting "Yes" under "Enabled" (1).
- Optionally, change the name of this option shown in your checkout (2).
- Under "Pricing method" (3) choose "Flat pricing" or "Variable zone pricing" and follow the instructions under "Regular" above to enter the delivery charges in the spreadsheet.
- Set the shipping price at (4), for example €9.50 or €10. Be sure to use a point as decimal separator, not a comma.
- Save your changes (5).

| Ŵ           | Configuration    |   |                                                                                            | Save Config |
|-------------|------------------|---|--------------------------------------------------------------------------------------------|-------------|
| DASHBOARD   | Fraud Protection |   | ○ No neighbour and evening                                                                 |             |
| \$<br>SALES | DOTMAILER        | ~ | ⊘ Saturday delivery                                                                        |             |
|             | SERVICES         | ~ | Enabled<br>[store view] Yes                                                                |             |
| ŧ           | ADVANCED         | ~ | This only applies to B2B customers and 'Send to<br>business by default' must be set to Yes |             |
|             |                  |   | Title<br>[website] Saturday delivery                                                       |             |
|             |                  |   | Pricing method<br>(store view) Flat pricing                                                |             |
| CONTENT     |                  |   | Flat price<br>[store view] 5                                                               |             |

#### Morning - delivery on the next working day before 11:00 AM (B2B)

If you wish to always charge the same shipping costs, regardless of the country, the amount of the order, the weight or the number of items ordered, then follow the instructions below. Otherwise, follow the settings for "Set variable delivery charges" under "Regular" above to enter the prices in the spreadsheet.

- Activate the delivery option by selecting "Yes" under "Enabled" (1).
- Optionally, change the name of this option shown in your checkout (2).
- Under "Pricing method" (3) choose "Flat pricing" or "Variable zone pricing" and follow the instructions under "Regular" above to enter the delivery charges in the spreadsheet.
- Set the shipping price at (4), for example €5.50 or €5. Be sure to use a point as decimal separator, not a comma.
- Save your changes (5).

| Ŵ           | Configuration |   |                                     |                                                                                                    | Save Config |
|-------------|---------------|---|-------------------------------------|----------------------------------------------------------------------------------------------------|-------------|
| DASHBOARD   | SERVICES      | ~ | ⊖ Saturday delivery                 |                                                                                                    |             |
| \$<br>SALES | ADVANCED      | ~ | ⊘ ServicePoint                      |                                                                                                    | 4           |
| CATALOG     |               |   | Enabled<br>[store view]             | Yes                                                                                                    |             |
| CUSTOMERS   |               |   | Pricing method<br>[store view]      | Flat pricing                                                                                             | 2           |
|             |               |   | Flat price<br>[store view]          | 5.00                                                                                                    | 3           |
|             |               |   | Google Maps API Key<br>[store view] | AlzaSyAV9qJVXDBnVHWwU01bjHO3wJCUxffYZyw<br>Please get your Google Maps API key at developers.google.com. | 4           |

#### DHL Today - sameday delivery between 6:00 PM and 9:00 PM (B2C).

If you wish to always charge the same shipping costs, regardless of the country, the amount of the order, the weight or the number of items ordered, then follow the instructions below. Otherwise, follow the settings for "Set variable delivery charges" under "Regular" above to enter the prices in the spreadsheet.

- Activate the delivery option by selecting "Yes" under "Enabled" (1).
- Optionally, change the name of this option shown in your checkout (2).
- Set the time up to which your customer can choose this option in your checkout (3).
- Under "Pricing method" (4) choose "Flat pricing" or "Variable zone pricing" and follow the instructions under "Regular" above to enter the delivery charges in the spreadsheet.
- Set the shipping price at (5), for example €5.50 or €5. Be sure to use a point as decimal separator, not a comma.
- Save your changes (6).

| Ŵ                   | Configuration |   |                   |                                |                                                                                           |        | 6 | Save Config |
|---------------------|---------------|---|-------------------|--------------------------------|-------------------------------------------------------------------------------------------|--------|---|-------------|
| DASHBOARD           | SERVICES      | ~ | $\odot$ Morning   |                                |                                                                                           |        | 0 |             |
| \$<br>SALES         | ADVANCED      | ~ | $\odot$ DHL today |                                |                                                                                           |        |   |             |
| <b>E</b><br>CATALOG |               |   |                   | Enabled<br>[store view]        | Yes                                                                                       | •      | 1 |             |
|                     |               |   |                   |                                | This only applies to B2C customers and 'Send to<br>business by default' must be set to No |        |   |             |
|                     |               |   |                   | Title<br>[website]             | Vandaag bezorgd (18:00 - 21:00)                                                           |        | 2 |             |
|                     |               |   |                   | Cutoff time<br>[store view]    | 12:00                                                                                     | •      | 3 |             |
| CONTENT             |               |   |                   |                                | Set the cutoff time for when same day shipments a longer available                        | ire no |   |             |
| REPORTS             |               |   | 1                 | Pricing method<br>[store view] | Flat pricing                                                                              | •      | 4 |             |
|                     |               |   |                   | Flat price<br>[store view]     | 10                                                                                        |        | 5 |             |

#### ServicePoint: delivery to a DHL ServicePoint

This delivery option is available for orders within Europe. If you wish to always charge the same shipping costs, regardless of the country, the amount of the order, the weight or the number of items ordered, then follow the instructions below. Otherwise, follow the settings for "Set variable delivery charges" under "Regular" above to enter the prices in the spreadsheet.

- Activate the delivery option by selecting "Yes" under "Enabled" (1).
- Optionally, change the name of this option shown in your checkout (2).
- Under "Pricing method" (3) choose "Flat pricing" or "Variable zone pricing" and follow the instructions under "Regular" above to enter the delivery charges in the spreadsheet.
- Set the shipping price at (4), for example €5.50 or €5. Be sure to use a point as decimal separator, not a comma.
- Enter your Google Maps key (5). You can find this key on the <u>Google Maps website</u>. If you do not have an account, you can create one. For a Step-by-Step guide see our <u>Google Maps API key Quick Guide</u> (Dutch).
- Save your changes (6).

| Ŵ           | Configuration |                                     | Save Config                                                   |
|-------------|---------------|-------------------------------------|---------------------------------------------------------------|
| DASHBOARD   | ADVANCED ~    | O DHL today                         | 0                                                             |
| \$<br>SALES |               | ⊘ ServicePoint                      |                                                               |
| CATALOG     |               | Enabled<br>[store view]             | Yes 👻                                                         |
| CUSTOMERS   |               | Title<br>[website]                  | ServicePoint 2                                                |
|             |               | Pricing method<br>[store view]      | Flat pricing                                                  |
|             |               | Flat price<br>[store view]          | 5.00                                                          |
| ıl.         |               | Google Maps API Key<br>[store view] | AlzaSyAV9qJVXDBnVHWwU01bjHO3wJCUxffYZy                        |
| REPORTS     |               |                                     | Please get your Google Maps API key at developers.google.com. |

## Configuring delivery times

Offering specific delivery time frames in your checkout increases conversions, because your customer is in control. Note that this option is only available for consumers within the Netherlands. Also note that you are responsible for providing DHL with your shipments on the correct time and day, so we will be able to deliver within the desired time frame – DHL does not temporarily store your shipments. That is why the plug-in shows you the chosen delivery times and corresponding deadlines for shipping within the order screen, so you will always have a complete overview of your shipping tasks.

Open the Delivery Times menu:

- Activate delivery times by selecting "Yes" in the Enabled dropdown (1).

- Choosing "Yes" in the next dropdown enables delivery times only when all products in an order are in stock (2).

- Choose how many days ahead your customer will be able to choose a delivery time (3).

- Set your transit time (4) – here you can take into account the number of days you typically need to hand over your shipments to DHL.

- Select the days you will be able to ship on (5). Hold the CTRL key to select multiple days.

- Set up until what time (6) your customers should be able to choose the first delivery time so that you can realize the transit time entered at (4).

- Save your changes (7).

| Ŵ                             | Configuration                              |                                                                                   | Save Config |
|-------------------------------|--------------------------------------------|-----------------------------------------------------------------------------------|-------------|
| DASHBOARD                     | ⊘ Delivery Times                           |                                                                                   |             |
| \$<br>SALES                   | Enabled<br>[store view]                    |                                                                                   |             |
| CATALOG                       | In stock only<br>[store view]              | Enable customers to select their preferred delivery times                         | 2           |
| CUSTOMERS                     |                                            | Enable delivery times for products in stock only                                  |             |
|                               | Number of days<br>[store view]             | Show up to 14 days ahead view of the number of days ahead of time in the checkout | 3           |
| CONTENT                       | Transit time<br>[store view]               | Delivered the next day<br>Expected number of days for delivery                    |             |
| REPORTS                       | Ship on the following days<br>[store view] |                                                                                   |             |
| STORES                        |                                            | Monday<br>Tuesday                                                                 |             |
| SYSTEM                        |                                            | Wednesday<br>Thursday                                                             |             |
| FIND PARTNERS<br>& EXTENSIONS |                                            | Friday<br>Saturday                                                                |             |
|                               |                                            |                                                                                   |             |
|                               | Cutoff time                                | 16:00                                                                             |             |
|                               | [store view]                               |                                                                                   |             |

# Printing labels in bulk

Printing labels from your online store? It just became very easy.

#### Step 1: Go to your orders

To print the label for your orders, go to the "Sales" menu (1) and select your order list from the menu. Check individual orders (2) or select multiple orders at once (3).

| 0  |                |                                                |                    |                 |                 |                          |                            |         |        |            |               | Q 🔺        | L adm        |
|----|----------------|------------------------------------------------|--------------------|-----------------|-----------------|--------------------------|----------------------------|---------|--------|------------|---------------|------------|--------------|
| 0  | rders          |                                                |                    |                 |                 |                          |                            |         |        |            |               | 4          | adn          |
| 1  |                |                                                |                    |                 |                 |                          |                            |         |        |            |               | Create New | Ord          |
|    |                |                                                |                    |                 |                 |                          |                            |         |        |            |               |            |              |
| Se | earch by keywo | rd                                             |                    |                 | Q               | • De                     | fault View 🔻               | 🔅 Colum | ns 🕶 🛃 | Export 👻   |               |            | <b>Y</b> Fil |
| A  | ctions 🔹       |                                                |                    |                 |                 |                          |                            |         |        |            | 20 • per page | < 1        | of 2         |
|    | 3              |                                                |                    |                 | 1               |                          |                            | 1       | 1      |            |               |            |              |
|    | <b>.</b>       | Purchase<br>Point                              | Purchase<br>Date   | Bill-to<br>Name | Ship-to<br>Name | Grand<br>Total<br>(Base) | Grand Total<br>(Purchased) | Status  | Action | DHL Labels |               |            |              |
| E  | 0000002        | 2 Main<br>Website                              | Apr 18,<br>2019    | Test<br>DHL     | Test<br>DHL     | €91.00                   | €91.00                     | Pending | View   |            |               |            |              |
|    | 2              | Main<br>Website                                | 3:52:20 PM         | Diffe           | DITE            |                          |                            |         |        |            |               |            |              |
|    |                | Store<br>Default<br>Store View                 |                    |                 |                 |                          |                            |         |        |            |               |            |              |
|    | 00000002       |                                                | Apr 18,            | Test            | Test            | €33.00                   | €33.00                     | Pending | View   |            |               |            |              |
|    |                | Website<br>Main<br>Website<br>Store<br>Default | 2019<br>3:51:18 PM | Heuts           | Heuts           |                          |                            |         |        |            |               |            |              |

#### Step 2: Create the shipping labels

Under "Actions" (1), select the "DHL eCommerce " option and click "Create labels" (2) to create the shipping labels for the order you selected in step 1.

| Orders                                         |                                                                      |                             |                      |                      |                          |                            |            |        |                                                                                 | Q 🌲 .                      | 1 admin                         |
|------------------------------------------------|----------------------------------------------------------------------|-----------------------------|----------------------|----------------------|--------------------------|----------------------------|------------|--------|---------------------------------------------------------------------------------|----------------------------|---------------------------------|
|                                                |                                                                      |                             |                      |                      |                          |                            |            |        |                                                                                 | Create New                 | v Order                         |
| Search by keyword                              | 1                                                                    |                             |                      | Q                    |                          |                            |            |        | <b>Y</b> Filters Oefau                                                          | ilt View 👻 🏠 Columns 👻 🛔   | Export                          |
| Actions                                        |                                                                      | 4 records four              | nd (1 selecte        | ed)                  |                          |                            |            |        | 20 -                                                                            | per page < 1               | of 1                            |
| Cancel<br>Hold                                 | ╹.                                                                   | Purchase †<br>Date          | Bill-to<br>Name      | Ship-to<br>Name      | Grand<br>Total<br>(Base) | Grand Total<br>(Purchased) | Status     | Action | Delivery date                                                                   | DHL Labels                 | Signifyd<br>Guarant<br>Decision |
| Unhold<br>Print Invoices<br>Print Packing Slip | 5                                                                    | Jun 19, 2019<br>1:11:33 PM  | Bjorn<br>Oost        | Bjorn<br>Oost        | €34.00                   | €34.00                     | Pending    | View   | Send today<br>Expected in <b>1 day(s)</b><br>- Thu. 20 Jun. from 18:00 to 21:00 |                            |                                 |
| Print Credit Mem                               | os w                                                                 |                             |                      |                      |                          |                            |            |        |                                                                                 |                            |                                 |
| Print All<br>Print Shipping Lal                |                                                                      | Jun 19, 2019<br>12:46:34 PM | BJorn<br>Oost        | BJorn<br>Oost        | €73.00                   | €73.00                     | Processing | View   |                                                                                 | [JVGL08500001351820237693] |                                 |
| Create labels<br>Download labels               | 2<br><sub>ult</sub>                                                  |                             |                      |                      |                          |                            |            |        |                                                                                 |                            |                                 |
| 000000001                                      | Main<br>Website<br>Main<br>Website<br>Store<br>Default<br>Store View | Jun 18, 2019<br>2:02:45 PM  | Veronica<br>Costello | Veronica<br>Costello | €34.00                   | €34.00                     | Processing | View   |                                                                                 |                            |                                 |

You will then see a message that the labels have been successfully created. If it is not possible to create a label for one or more orders, you will see an error message here.

In step 3 of chapter "Setting shipping preferences and delivery options" you can choose how you want the error messages to be displayed.

| ( | ⊃rd∉             | ers               |                                                                      |                            |                 |                 |                          |                            |            |        |                                                                                | Q 🌲                       | 👤 admin 🗸                        |
|---|------------------|-------------------|----------------------------------------------------------------------|----------------------------|-----------------|-----------------|--------------------------|----------------------------|------------|--------|--------------------------------------------------------------------------------|---------------------------|----------------------------------|
|   |                  |                   |                                                                      |                            |                 |                 |                          |                            |            |        |                                                                                | Create                    | New Order                        |
| h | 0                | Successfully o    | reated shipm                                                         | nents and labels           | s for 1 orde    | ers 1           |                          |                            |            |        |                                                                                |                           |                                  |
|   | ~                | Succesfully cr    | eated shipme                                                         | ents and labels            | for followir    | ng orders: #    | 000000004                |                            |            |        |                                                                                |                           |                                  |
|   | Search<br>Action | <i>by keyword</i> | •                                                                    | 4 records four             | ıd              | Q               |                          |                            |            |        | Filters O                                                                      | efault View • 🏟 Columns • | ▲ Export •                       |
|   | V                | ID                | Purchase<br>Point                                                    | Purchase<br>Date           | Bill-to<br>Name | Ship-to<br>Name | Grand<br>Total<br>(Base) | Grand Total<br>(Purchased) | Status     | Action | Delivery date                                                                  | DHL Labels                | Signifyd<br>Guarante<br>Decision |
|   |                  | 00000004          | Main<br>Website<br>Main<br>Website<br>Store<br>Default<br>Store View | Jun 19, 2019<br>1:11:33 PM | Bjorn<br>Oost   | Bjorn<br>Oost   | €34.00                   | €34.00                     | Processing | View   | Send today<br>Expected in <b>1 day(s)</b><br>- Thu. 20 Jun. from 18:00 to 21:0 | [JVGL08500001651085612208 | ]                                |

#### Step 3: Print the shipping labels

Under "Actions" (1), select the "DHL eCommerce " option and then click "Print labels" (2) to print the shipping labels in PDF format.

| Orders                                   |                                                              |                             |                      |                      |                          |                            |            |        |                                           | Q, 🌲                       | 1 admin                         |
|------------------------------------------|--------------------------------------------------------------|-----------------------------|----------------------|----------------------|--------------------------|----------------------------|------------|--------|-------------------------------------------|----------------------------|---------------------------------|
|                                          |                                                              |                             |                      |                      |                          |                            |            |        |                                           | Create Ne                  | w Order                         |
| Search by keyword                        |                                                              |                             |                      | Q                    |                          |                            |            |        | <b>Filters</b> Oefau                      | ult View 👻 🏘 Columns 👻     | t. Export                       |
| Actions                                  |                                                              | 4 records four              | nd (1 selecte        | ed)                  |                          |                            |            |        | 20 -                                      | per page < 1               | of 1                            |
| Cancel<br>Hold                           | e                                                            | Purchase †<br>Date          | Bill-to<br>Name      | Ship-to<br>Name      | Grand<br>Total<br>(Base) | Grand Total<br>(Purchased) | Status     | Action | Delivery date                             | DHL Labels                 | Signifyd<br>Guarant<br>Decisior |
| Unhold<br>Print Invoices                 |                                                              | Jun 19, 2019<br>1:11:33 PM  | Bjorn<br>Oost        | Bjorn<br>Oost        | (Base)<br>€34.00         | €34.00                     | Pending    | View   | Send today<br>Expected in <b>1 day(s)</b> |                            | Decision                        |
| Print Packing Slips<br>Print Credit Memo | ult<br>5 ≱w                                                  |                             |                      |                      |                          |                            |            |        | - Thu. 20 Jun. from 18:00 to 21:00        |                            |                                 |
| Print All<br>Print Shipping Lab          | els                                                          | Jun 19, 2019<br>12:46:34 PM | Bjorn<br>Oost        | BJorn<br>Oost        | €73.00                   | €73.00                     | Processing | View   |                                           | [JVGL08500001351820237693] |                                 |
| Create labels<br>Download labels         | 2 <sup>ult</sup>                                             |                             |                      |                      |                          |                            |            |        |                                           |                            |                                 |
| 00000001                                 | Website<br>Main<br>Website<br>Store<br>Default<br>Store View | Jun 18, 2019<br>2:02:45 PM  | Veronica<br>Costello | Veronica<br>Costello | €34.00                   | €34.00                     | Processing | View   |                                           |                            |                                 |

## Printing individual labels

Do you prefer to print labels individually? Then click on the order for which you wish to print a label. Choose "Ship" (1) to choose the shipping options and then print the label. You can also change the address information in this order summary if necessary.

| #00000023                 |                                  |                                                          |                         | Q 🛕 🛓 admin        |
|---------------------------|----------------------------------|----------------------------------------------------------|-------------------------|--------------------|
|                           | ← Back to register or connect a  | n account Cancel Send                                    | Email Hold Invoice      | Ship Reorder Edit  |
| ORDER VIEW                | Order & Account Inform           | nation                                                   |                         |                    |
| Information               | Order # 00000023 (The o<br>sent) | order confirmation email was                             | Account Information     |                    |
| Invoices                  | Order Date                       | Apr 18, 2019, 4:09:06 PM                                 | Customer Name           | Gue                |
| molecs                    | Order Status                     | Pending                                                  | Email<br>Customer Group | petra.heuts@dhl.co |
| Credit Memos<br>Shipments | Purchased From                   | Main Website<br>Main Website Store<br>Default Store View | Customer Group          | NOT LOGGED         |
| Comments History          | Placed from IP                   | 10.2.0.5                                                 |                         |                    |

#### Choose your shipping options

At the bottom of the page you can see the shipping options your customer has chosen. You can modify and add to them. At the top, you can switch between delivery to a business or private recipient (1). The delivery options are then displayed automatically. Under (2) you can change the delivery method, and under (3) you can add additional services. All set? Then create the shipping label (4).

|            | private 1 business                                                                                                    |  |  |  |  |  |
|------------|----------------------------------------------------------------------------------------------------|--|--|--|--|--|
| Step       | 2 Delivery method                                                                                                    |  |  |  |  |  |
| DH         | L service point At the door In the mailbox                                                                               |  |  |  |  |  |
| Step       | 3 Extra services                                                                                                    |  |  |  |  |  |
| <b>(#)</b> | Reference 3<br>Add a short reference for your own administration (max 15 characters).<br>000000023                       |  |  |  |  |  |
| <b>(#)</b> | Reference 2<br>Add a reference for your own administration (max 70 characters).                                          |  |  |  |  |  |
|            | Return label Print extra label for return shipment                                                                       |  |  |  |  |  |
| *⊘         | Extra Assured     This option allows you to claim the value of your shipment in case of damage or loss (up to € 500.00). |  |  |  |  |  |
| 0          | Signature on delivery.<br>We ask for a signature on delivery.                                                            |  |  |  |  |  |
| *          | Evening delivery (6 p.m. to 9 p.m.)<br>We deliver your shipment in the evening                                           |  |  |  |  |  |
| 62         | No delivery to neighbour<br>We do not deliver at neighbours in case the recipient is not at home.                        |  |  |  |  |  |
| Step       | 0 4 Package choice                                                                                                    |  |  |  |  |  |
| SMA        | ALL 0KG - 20KG (max L80 W50 H35 cm) 🔹                                                                                    |  |  |  |  |  |
|            | 4<br>Submit Shipment                                                                                                    |  |  |  |  |  |

This will make it much easier to ship packages in the future. You have successfully installed the plug-in. Still have questions? Feel free to send us an <u>e-mail</u> or call us at +31(0)88 34 54 333.

## **Frequently Asked Questions**

Do you have questions about the Magento 2 plug-in? We are happy to help and will do so as quickly as possible. The quickest way to find the answer to your question is to see whether it is included in the list below. If you can't find what you're looking for, contact us by <u>e-mail</u> or call us at +31 (0)88 34 54 333.

#### Q: Is the DHL plug-in compatible with all Magento 2 versions?

A: The DHL plug-in for Magento 2 is compatible with Magento 2.1.x and higher. A separate plug-in has been developed for Magento 1.

#### Q: What size of labels can I print using the plug-in?

A: The size of the labels in the plug-in is currently 10 x 21 cm. In the future, the size will change to 10 x 15 cm.